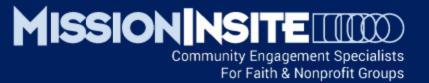

# Organizational Identity Who Are We?

CoreView

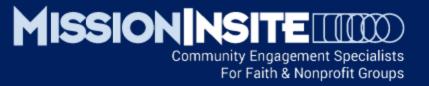

# Organizational Identity and Core View

#### Who Are We?

To begin your ministry journey with MissionInsite let's learn what additional knowledge can be provided about the persons associated with your organization (Congregants).

How do they distribute geographically? What households are you reaching? What are their demographic, socio economic, behavioral and religious characteristics?

#### **CATEGORY EXAMPLES**

Regular Attendees (Core Assets)
Visitors / Persons of Interest

Affiliates with casual involvements Supporters who are unable to attend

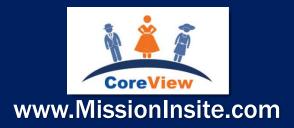

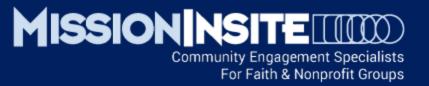

# Organizational Identity and CoreView

The First Essential View - Who are We?

This Tutorial Will Cover:

Uploading/Importing Congregants
Retrieving Congregant Address Lists
Displaying Congregants by Attributes
Displaying Congregants for Multiple Churches

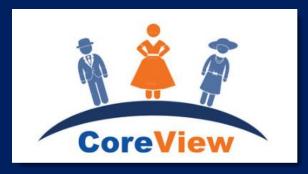

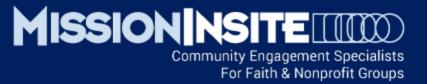

**To begin**, your congregation must have your Regional Agency Administrator designate at least one of your registered users as a Church Administrator. This designation provides security for your congregant file.

The person/s with Church Administrator designation can retrieve lists of congregants within a selected area on the map. Other users can see the dots of congregant households but do not have access to the congregant list.

Slides 5 through 8 and 10 are for CHURCH ADMINISTRATORS only. They include:

Uploading/Importing Congregants

Retrieving Congregant Plot Address Lists

Slides 14 and 15 are for <u>AGENCY ADMINISTRATORS</u> only. They include: Displaying Congregants for Multiple Churches

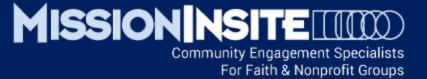

# ✓ Uploading/Importing Congregants

Login to your study from the PeopleView System and from the map screen select Support Videos from the drop down selections on the Help menu.

#### **COMPLETE LOCAL CHURCH PREPARATION:**

View the Support Video "People Plot Part 1" for essential instructions on local church activation (no cost) and the creation of a local "church administrator".

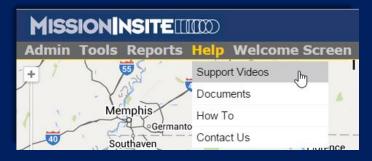

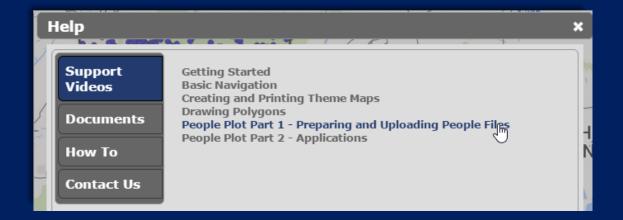

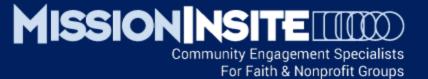

# ✓ Uploading/Importing Congregants

#### **UPLOADING/IMPORTING CONGREGANTS:**

#### The Church Administrator will:

- (1) Select Congregants from the drop down selections of the Tools menu. A new Tools window will open.
- (2) From the new Tools window select Import Congregants. A new Import Congregants window will open.

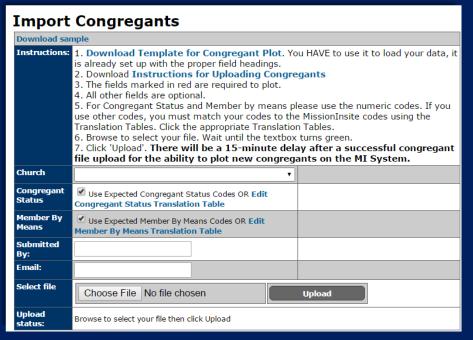

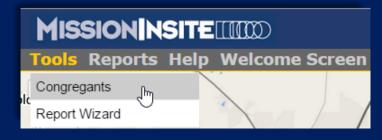

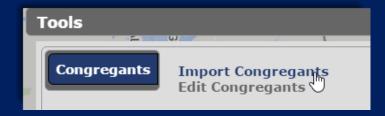

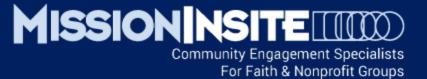

# Uploading/Importing Congregants

#### **COMPLETE 4 STEPS TO UPLOAD/IMPORT CONGREGANTS**

Follow the steps to Upload/Import Congregants shown on the Illustration below.

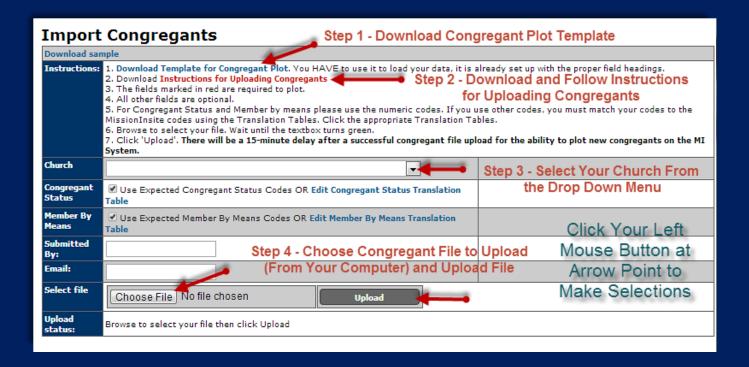

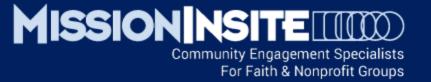

# Uploading/Importing Congregants to Display by Attributes

#### COMPLETE CODING EACH CONGREGANT FOR "CONGREGANTSTATUS" AND "MEMBERBYMEANS"

When preparing your congregant upload file, EACH congregant must have an attribute number in the "CongregantStatus" and "MemberbyMeans" fields in order to display congregants by attribute. For effective reports each congregant must be listed individually – No combined household entries.

See the Congregant File example below. The "Other" status or means code may be used to display unique information such as New Movers, Donors, Shut-ins, Youth, etc.

| LastName | FirstName | Address1    | Address2 | City   | State | Zip   | Phone       | Email | CongregantStatus | MemberByMeans |
|----------|-----------|-------------|----------|--------|-------|-------|-------------|-------|------------------|---------------|
| Brown    | Mary      | 123 Main ST | Apt 2    | Irvine | CA    | 92603 | 949.555.555 |       | 1                | 3             |
| Brown    | George    | 123 Main ST |          | Irvine | CA    | 92603 | 949.555.555 |       | 3                | 2             |

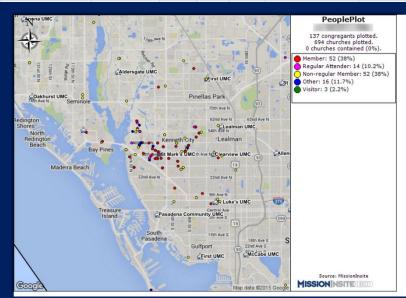

| Congregant Status Codes |                    |     |  |  |  |  |  |
|-------------------------|--------------------|-----|--|--|--|--|--|
| Label                   | Code in data field |     |  |  |  |  |  |
| Member                  | 1                  |     |  |  |  |  |  |
| Regular Attender        | 2                  |     |  |  |  |  |  |
| Non-regular Men         | 3                  |     |  |  |  |  |  |
| Other                   | 4                  |     |  |  |  |  |  |
| Visitor                 | 5                  |     |  |  |  |  |  |
|                         |                    |     |  |  |  |  |  |
| Member by Means Codes   |                    |     |  |  |  |  |  |
| Label                   | Code in data fi    | eld |  |  |  |  |  |
| Profession of Fai       | 1                  |     |  |  |  |  |  |
| Transfer                | 2                  |     |  |  |  |  |  |
| Re-affirmation          | 3                  |     |  |  |  |  |  |
| Other                   | 4                  |     |  |  |  |  |  |
|                         |                    |     |  |  |  |  |  |

# MISSION NSITE III

Community Engagement Specialists For Faith & Nonprofit Groups

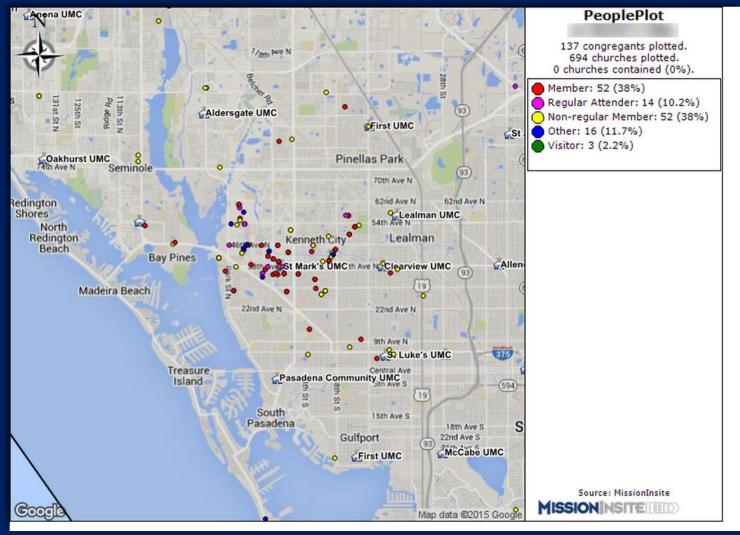

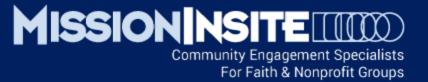

For Church Administrators Only

# Retrieving Congregant Address Lists

#### **SELECT PLOTTING FROM THE MAP TOOLS TOOLBAR**

Select Single Church, then select the church to plot congregants from the church drop down menu on the Select Plot Options window.

#### **DRAW A CUSTOM SHAPE:**

Draw a custom shape/polygon to capture the congregants you want to retrieve for your address list. See the illustration below.

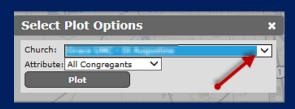

# Mildwood Dree-Hoy St Augustine Bouth St Augustine Shores Wildwood Dree-Hoy St Augustine Shores Wildwood Dree-Hoy St Augustine Shores

#### SELECT MAKE A LIST FROM THE INFO BOX:

Select Make a List from the Info box.

A new Make a List window will open.
Select Create
Congregant Address
List to create an Excel file containing selected congregants.

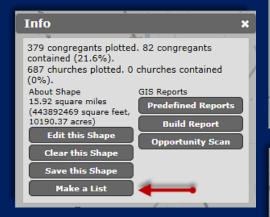

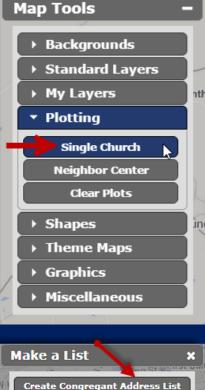

Create Church List

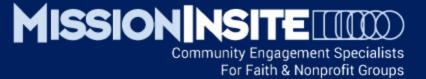

# Displaying Congregants by Attributes

#### SELECT PLOTTING FROM THE MAP TOOLS TOOLBAR

Select Single Church, then select the church to plot and the attributes you wish to plot from the Select Plot Options window. In the illustration below the selection was "Distance to Church".

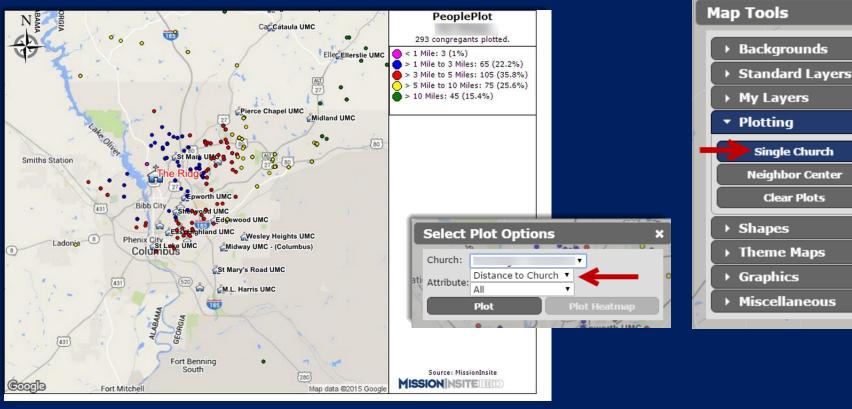

# MISSION NSITE III

Community Engagement Specialists For Faith & Nonprofit Groups

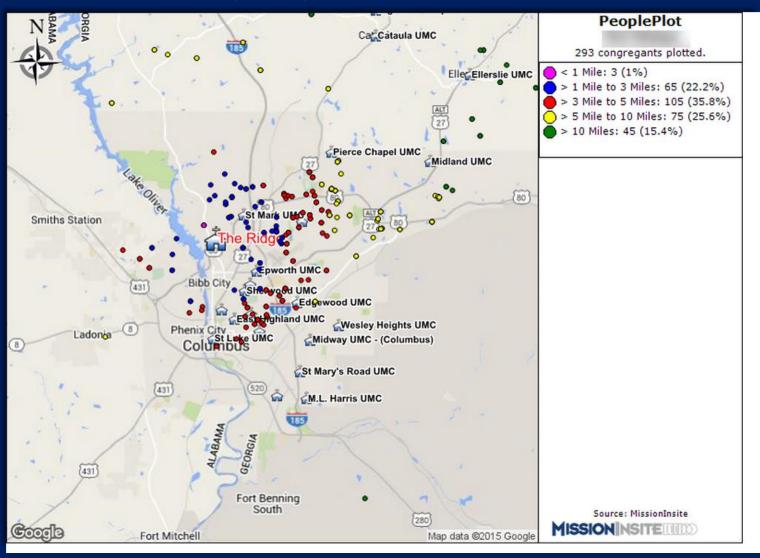

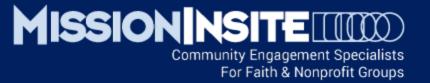

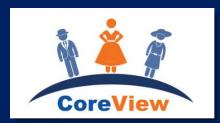

# Who are our congregants in these neighborhoods

# DISPLAY LOCAL/NEIGHBORHOOD AREAS:

Locate our congregants by neighborhood

Where do our active attendees live? Where do our inactive members live? Where do our visitors live?

Given our geographic footprint what ministry ideas emerge?
Where is our strength and where do we have opportunity?

See the ComparativeInsite Reports for additional Ministry Application information.

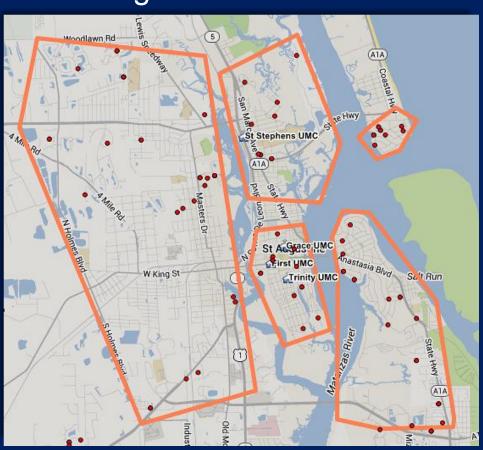

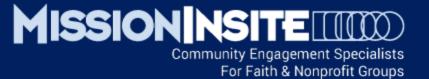

# Displaying Congregants for Multiple Churches

### For Regional **Agency Users Only**

#### **SELECT PLOTTING FROM THE MAP TOOLS TOOLBAR**

Select Multiple Churches, then select the churches to plot from the Select Plot Options window by clicking the box next to the church name. Then click Plot.

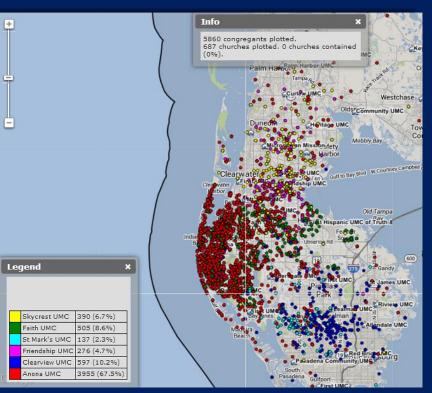

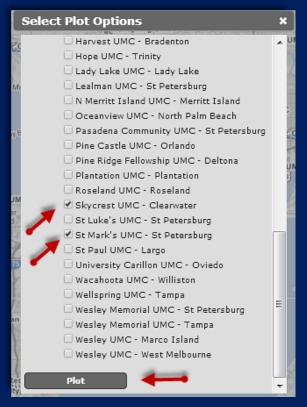

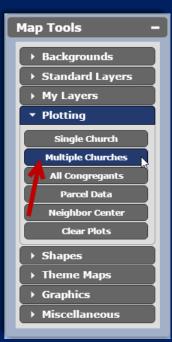

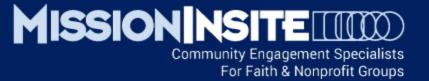

## Creating A Printable Map for Multiple Churches

#### CREATING A PRINTABLE MAP

RIGHT CLICK your mouse button and from the new window select Export Image. Select your Format from the Export Image Options window. Select either Set Export Area to draw your own custom display area or Export Current Viewport to export the entire displayed screen. The resulting printable map will appear in a new window.

For Regional Agency Users Only

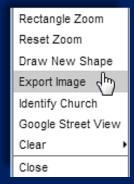

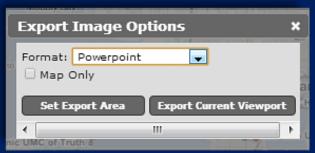

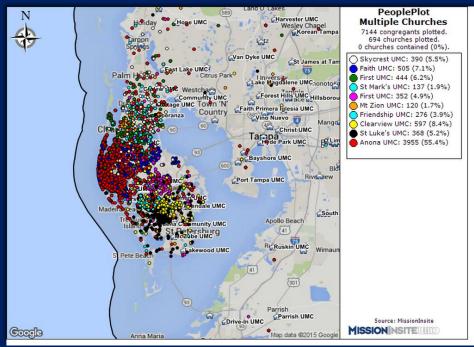

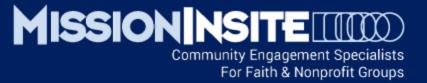

This Completes

# Organizational Identity Who Are We?

Look for Other Advancing Mission Series Presentations Highlighting **PeopleView System** Features

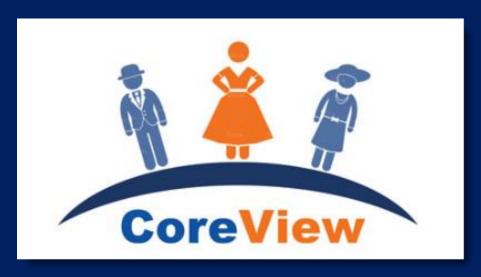